## Loading onto iOS Devices

EPUB (for iBooks app)

- 1. Tap on the EPUB FILE download button. You will be transferred to DropBox.
- 2. Tap the ELLIPSIS (…) near the file, then tap EXPORT.
- 3. Select a folder on your device to save the file to.
- 4. Go to the FILES app and tap the folder that contains the EPUB file.
- 5. Tap the file and it will automatically be added to your iBooks library.

#### AZK (for Kindle app)

- 1. Navigate to the download link on a PC or MAC and click the AZK FILE download button.
- 2. Save the file to your computer when prompted.
- 3. Open iTunes and connect your iOS device.
- 4. Open the KINDLE app on your connected device.
- 5. In iTunes, click on your device (near the top left) then click APPS from the SETTINGS menu.

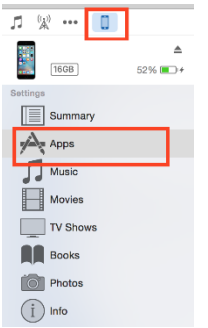

- 6. Under FILE SHARING, click KINDLE.
- 7. Drag and drop the saved file from your computer to the KINDLE DOCUMENTS window.
- 8. Once the file transfer is complete, EJECT your device from iTunes and disconnect it from the computer.
- 9. Close the KINDLE app.
- 10. Reopen the KINDLE app. The book will now appear in your KINDLE LIBRARY.

### MOBI (limited support for Kindle app)

\*MOBI files are not supported on some iOS devices. We recommend trying the AZK file first if you have not previously used MOBI files on your device.

- 1. Navigate to the download link on a PC or MAC and click the MOBI FILE download button.
- 2. Save the file to your computer when prompted.
- 3. Open iTunes and connect your iOS device.
- 4. Open the KINDLE app on your connected device.

5. In iTunes, click on your device (near the top left) then click APPS from the SETTINGS menu.

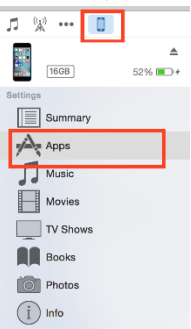

- 6. Under FILE SHARING, click KINDLE.
- 7. Drag and drop the saved file from your computer to the KINDLE DOCUMENTS window.
- 8. Once the file transfer is complete, EJECT your device from iTunes and disconnect it from the computer.
- 9. Close the KINDLE app.
- 10. Reopen the KINDLE app. You can find the book by selecting DOCUMENTS or by using the search bar to search by name.

### Loading onto Android Devices

EPUB (for Google Play app)

- 1. Open the GOOGLE PLAY BOOKS app.
- 2. Tap your PROFILE icon, then tap PLAY BOOK SETTINGS.
- 3. Tap ENABLE PDF UPLOADING.
- 4. On our website, tap on the EPUB FILE download button. You will be transferred to DropBox.
- 5. Tap the ELLIPSIS (…) near the file, then tap EXPORT.
- 6. Select a folder on your device to save the file to.
- 7. In your FILE MANAGER app, select the file then tap MORE ( $\frac{1}{2}$ ) > OPEN WITH > PLAY BOOKS or UPLOAD TO PLAY BOOKS.
- 8. You can find the book in the UPLOADS section of your LIBRARY.

#### MOBI (for Kindle app)

- 1. Open the KINDLE app.
- 2. Tap MORE > APP SETTINGS > SHOW PERSONAL DOCUMENTS IN LIBRARY.
- 3. On our website, tap on the MOBI FILE download button. You will be transferred to DropBox.
- 4. Tap the ELLIPSIS (…) near the file, then tap EXPORT.
- 5. Select a folder on your device to save the file to.
- 6. In your FILE MANAGER app, select the file then tap MORE  $(\frac{1}{2})$  > MOVE. Select the KINDLE folder on your device as the file destination.
- 7. The book will now appear in your KINDLE LIBRARY. If it does not, refresh your library.

AZK (for Kindle app)

This older file format is not recommended for Android devices.

# Loading onto PC

EPUB (for Google Play)

- 1. On our website, tap on the EPUB FILE download button to download the file to your computer.
- 2. In a new browser window, go to https://play.google.com/books. If you are not already logged in, log in to your Google account.
- 3. Click UPLOAD FILES, then select the downloaded file from your computer.
- 4. Once the file upload is complete, the book will be available in the UPLOADS section of your LIBRARY on your computer or any device with the GOOGLE PLAY BOOKS app installed. You can also read the book from your web browser at https://play.google.com/books.

MOBI (for Kindle app)

- 1. If you don't already have it installed, download and install the KINDLE FOR PC app.
- 2. On our website, tap on the MOBI FILE download button to download the file to your computer.
- 3. Open the file folder containing the download in FILE EXPLORER.
- 4. In a separate FILE EXPLORER window, navigate to DOCUMENTS > MY KINDLE CONTENT.
- 5. Drag and drop the downloaded file into the MY KINDLE CONTENT folder.
- 6. Open the KINDLE FOR PC app on your computer and the book will now appear in your LIBRARY.

AZK (for Kindle app)

This older file format is not recommended for PCs.

## Loading onto MAC

EPUB (for Google Play)

- 1. On our website, tap on the EPUB FILE download button to download the file to your computer.
- 2. In a new browser window, go to https://play.google.com/books. If you are not already logged in, log in to your Google account.
- 3. Click UPLOAD FILES, then select the downloaded file from your computer.
- 4. Once the file upload is complete, the book will be available in the UPLOADS section of your LIBRARY on your computer or any device with the GOOGLE PLAY BOOKS app installed. You can also read the book from your web browser at https://play.google.com/books.

EPUB (for iBooks app)

- 1. On our website, tap on the EPUB FILE download button to download the file to your computer.
- 2. Open the file folder containing the download in FILES.
- 3. Double-click the file and it will open automatically in the iBOOKS app.

MOBI (for Kindle app)

- 1. If you don't already have it installed, download and install the KINDLE FOR MAC app.
- 2. On our website, tap on the MOBI FILE download button to download the file to your computer.
- 3. Open the file folder containing the download in FILES.
- 4. Double-click the file and it will open automatically in the KINDLE FOR MAC app.

## Loading onto Kindle eReader

MOBI

- 1. On our website, tap on the EPUB FILE download button to download the file to your computer.
- 2. Plug the USB cable that came with your Kindle into your device and your computer's USB drive.
- 3. Open the file management system and select the drive used by your Kindle to open the folder in which your eBooks reside.
- 4. Open another file management window and navigate to the folder containing the file download.
- 5. Drag and drop the downloaded file into the folder on your Kindle device.
- 6. Once the file transfer is complete, eject the device from your computer.
- 7. The book will now appear in you KINDLE LIBRARY.

#### AZK

While this file format is supported by Kindle devices, we recommend using the updated MOBI file for increased functionality.

#### EPUB

This file format is not supported by Kindle devices.